#### **ACTIVATING YOUR ONLINE SERVICES ACCOUNT**

**Step 1**: Once your account has been created, you must activate it before you can access the JCR application. You will receive two automated emails from the Enrollment system. One will contain your username and the other a temporary password.

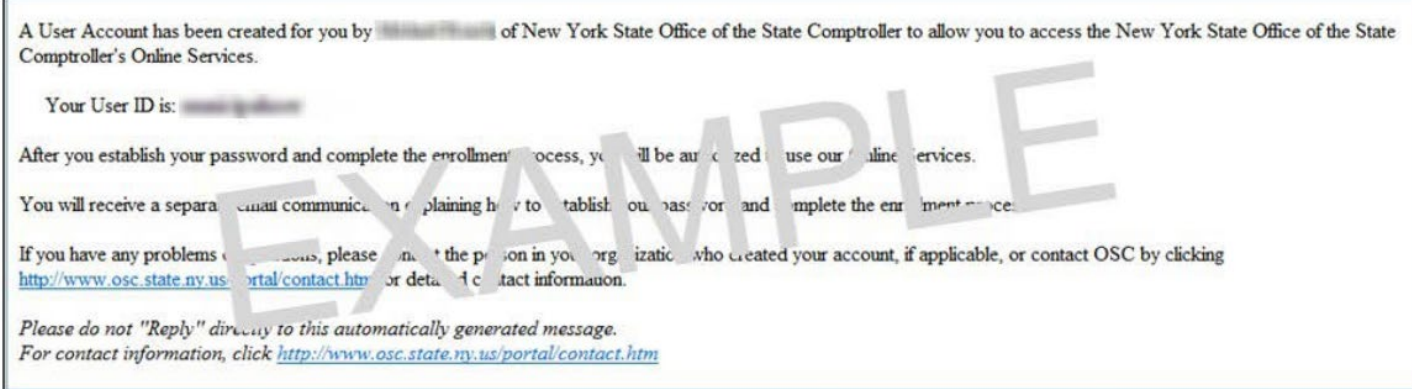

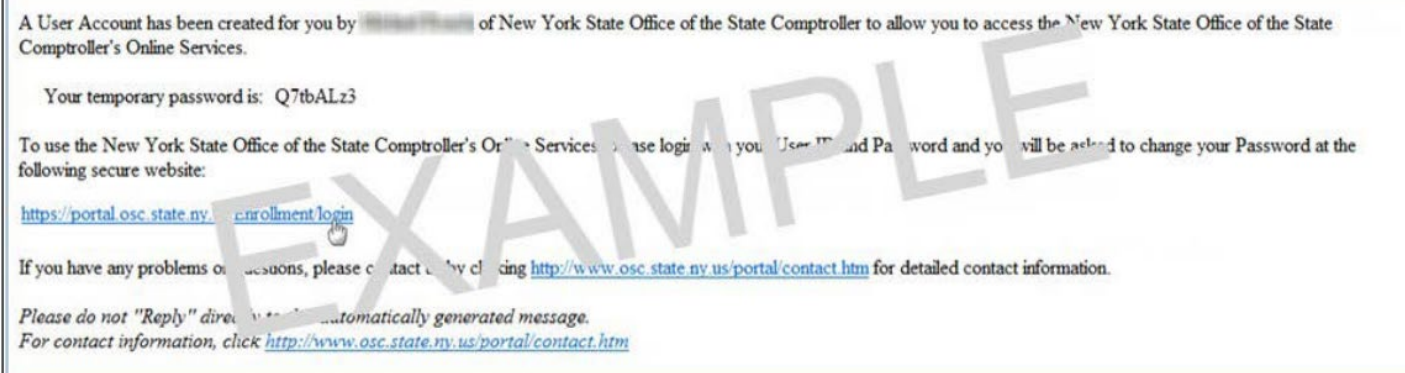

**Step 2**: Once you have reached the login page, sign-in with your username and temporary password.

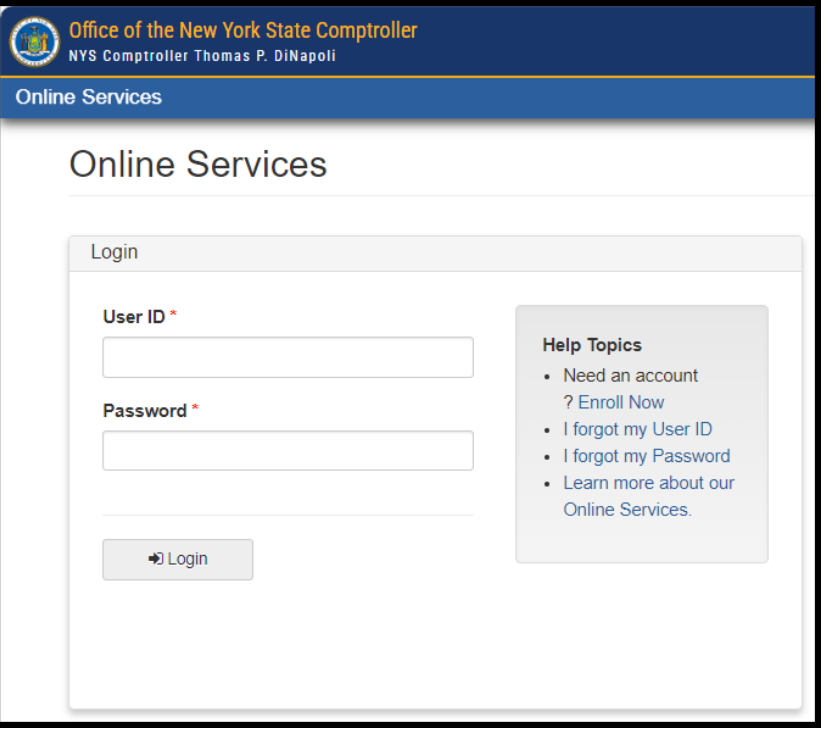

**Step 3**: On the Validate Identity screen, enter your first and last name. When done, select "Validate".

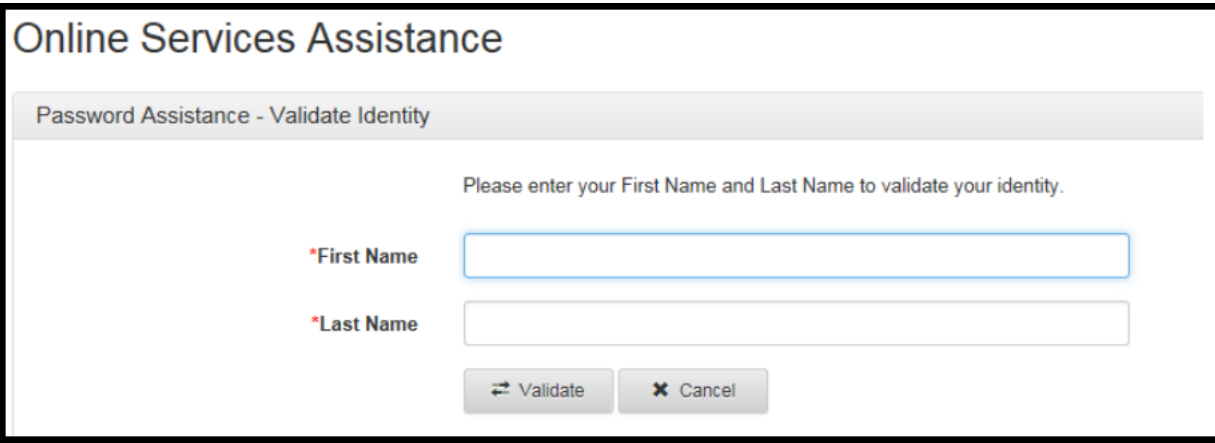

**Step 4**: On the Change Password screen, enter your temporary password in the field labeled "Current Password" and then enter the password you wish to use in the remaining fields. When done, select "Update".

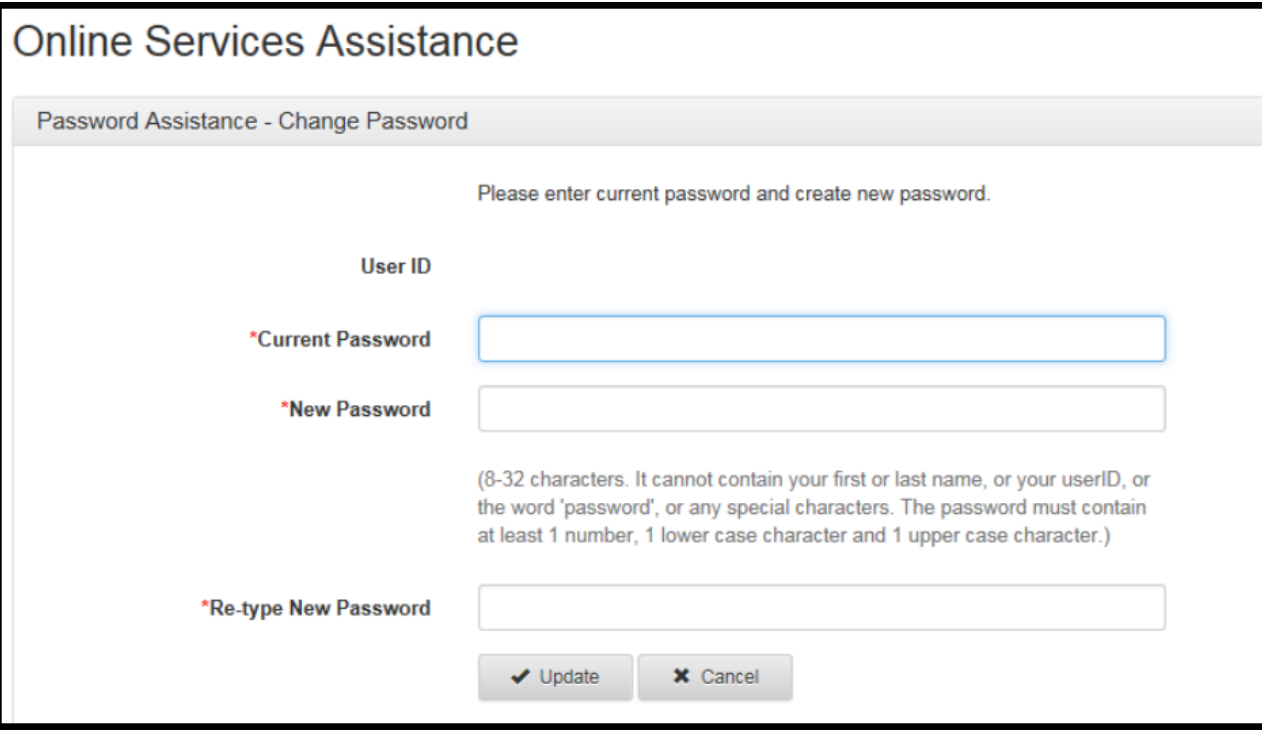

**Step 5**: When prompted, choose and answer two secret questions. When done, select "Update". *(Note: these questions will be used in the event you need to recover your password or otherwise validate your identity)*

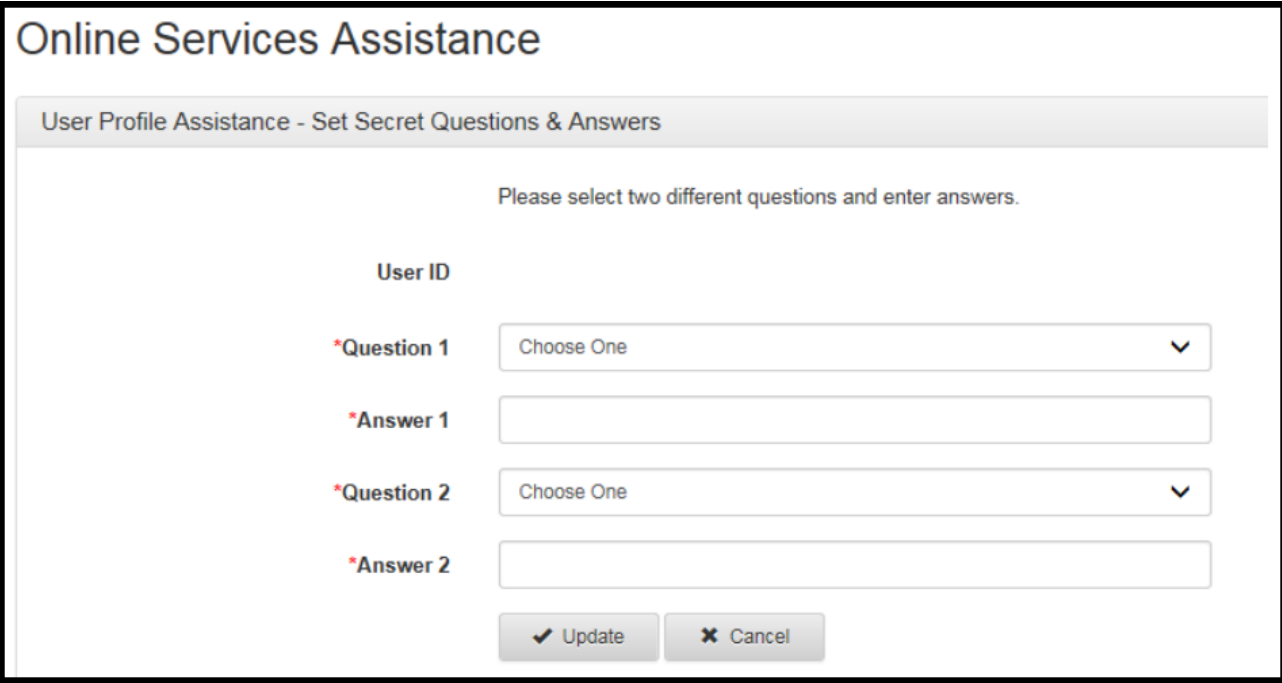

Step 6: Once you have activated your account, the Dashboard screen will be visible. The JCR application should be available within your applications.

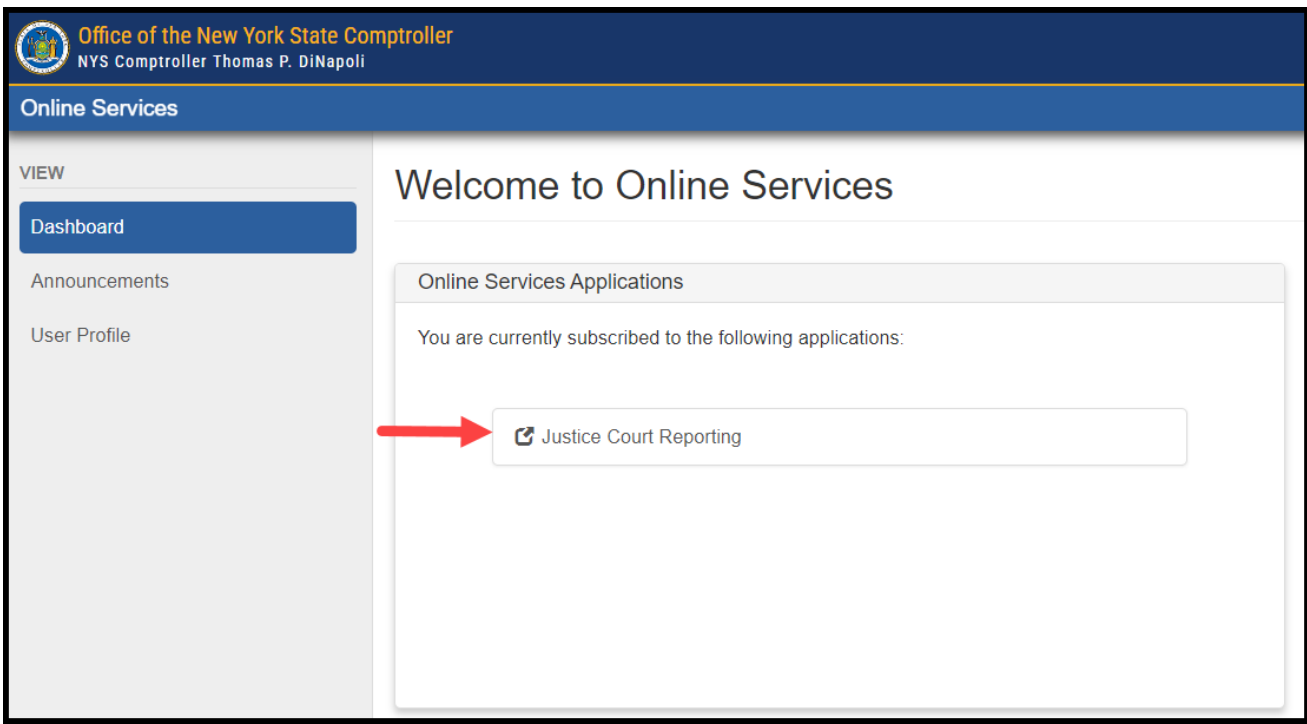

### **ADDRESSING PASSWORD ISSUES**

**Step 1**: Enter your username and then select "I forgot my Password".

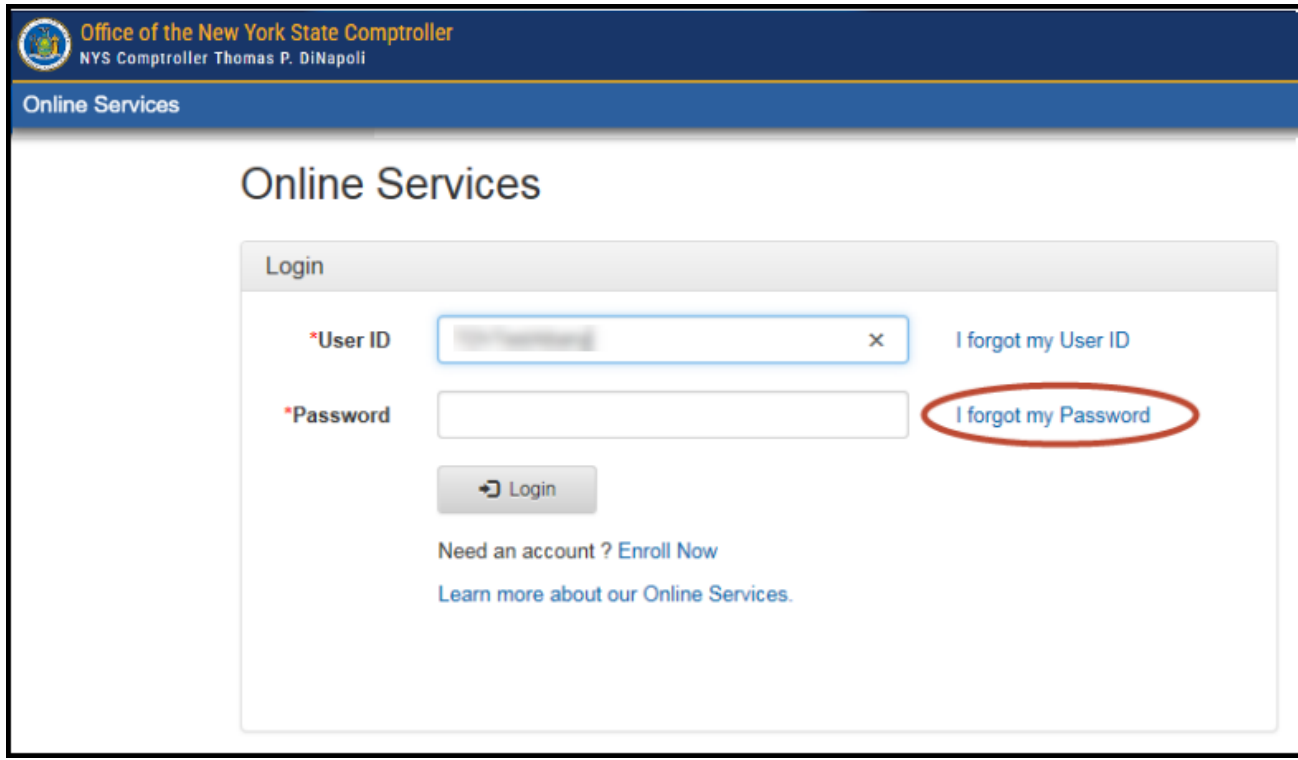

# **ADDRESSING PASSWORD ISSUES (Continued)**

**Step 2:** Enter your username, first name and last name. Select "Next".

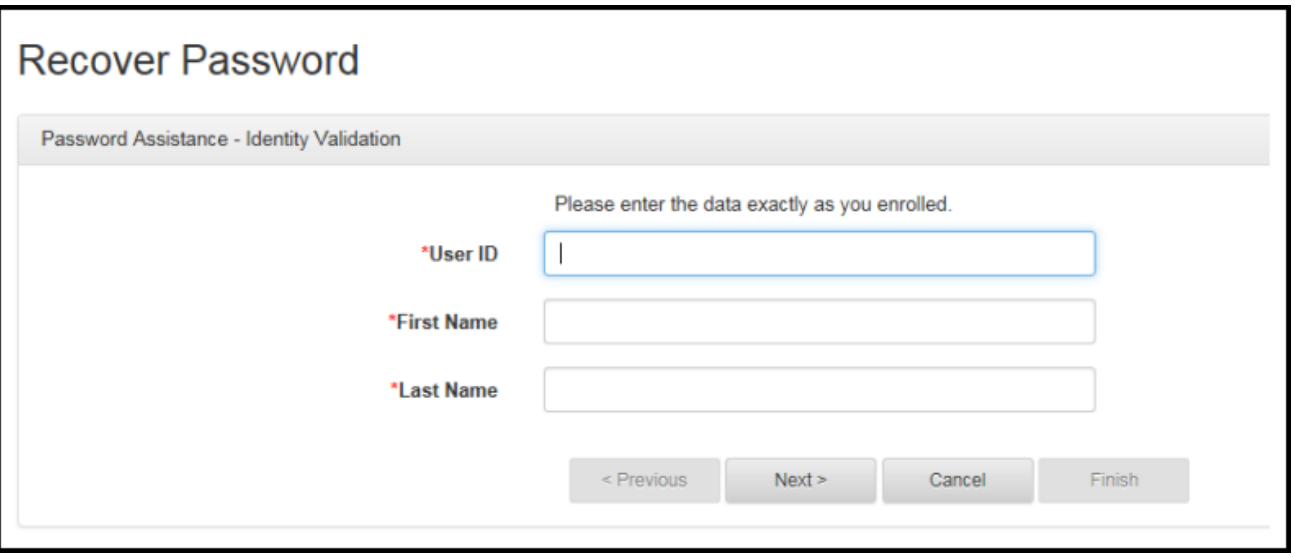

Step 3: Enter the responses to the security questions you chose when setting up your account. Select "Next".

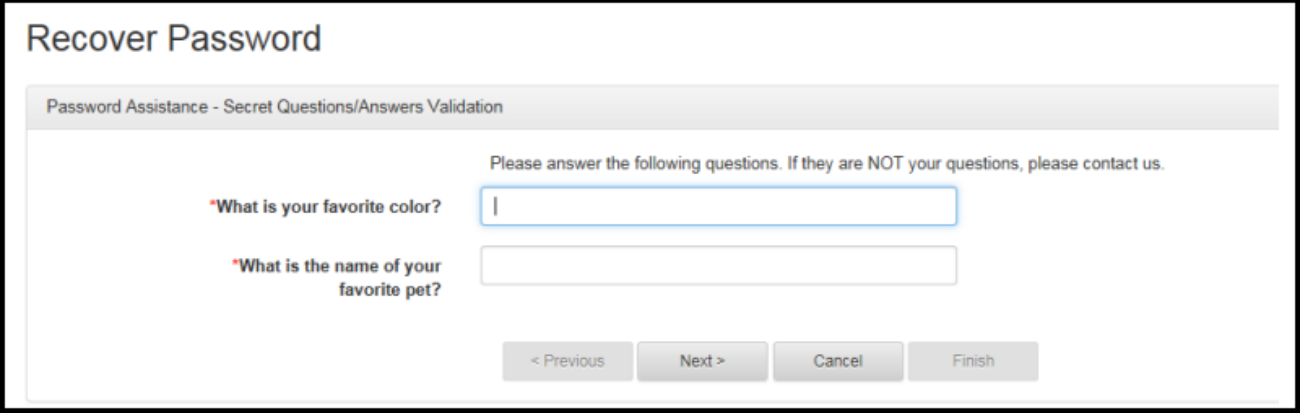

# **ADDRESSING PASSWORD ISSUES (Continued)**

**Step 4:** Enter your new password. Select "Next".

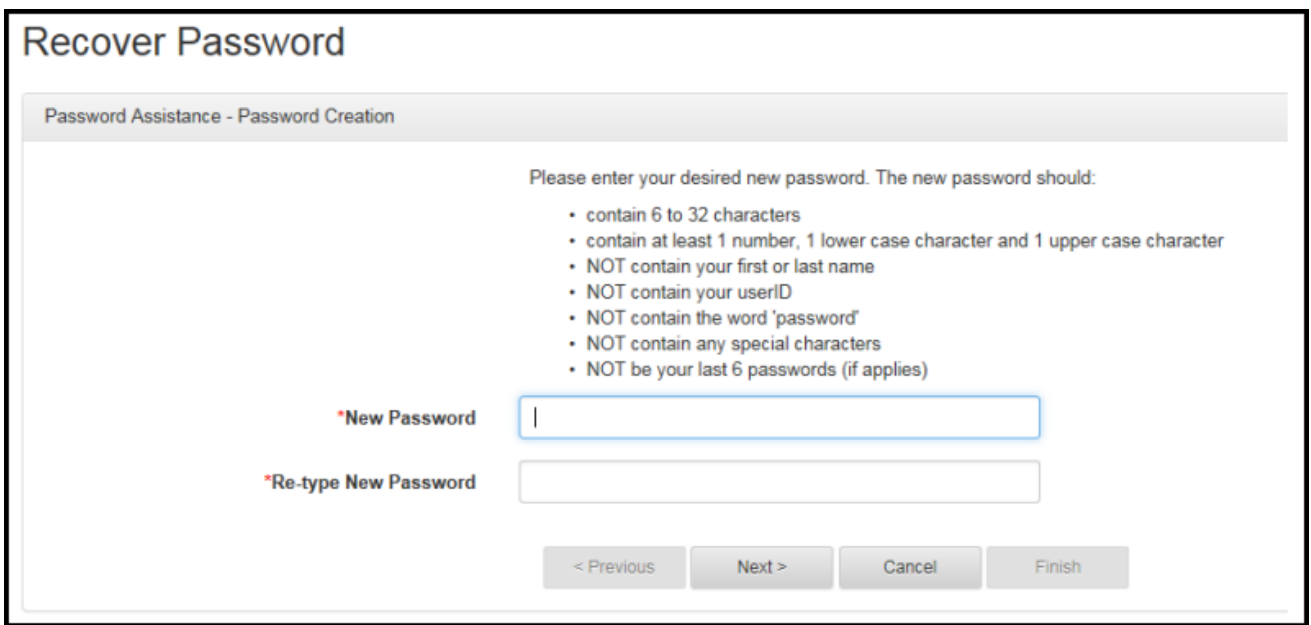

# **Step 5**: Click "Finish" when the message below appears.

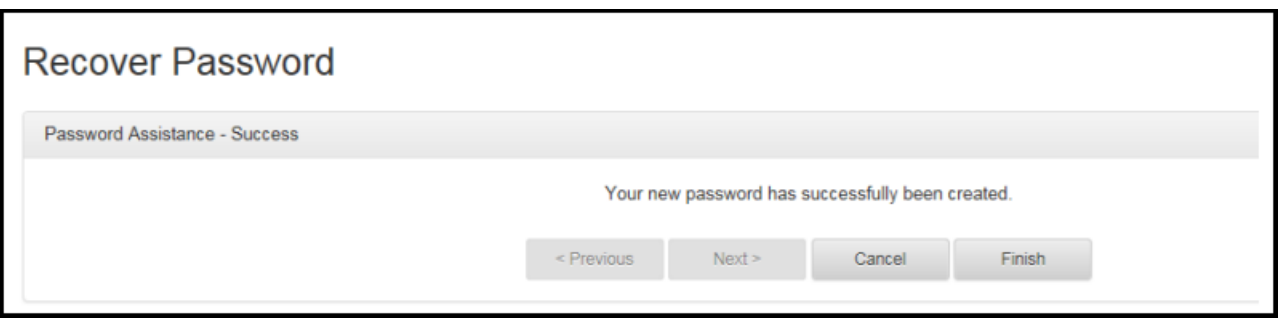

#### **ENROLLMENT ASSISTANCE CONTACT INFORMATION**

Contact Justice Court Fund at 1-866-321-8503, option 2 or courtfund@osc.ny.gov

Contact Help Desk at 1-866-321-8503, option 1 or [LocalGov@osc.ny.gov](mailto:LocalGov@osc.ny.gov)